### *Find ePortfolios and Upload Reviews*

### **NEW YORK INSTITUTE** OF TECHNOLOGY

Center for Teaching & Learning

#### **Overview**

Access at https://eportfolios.nyit.edu/

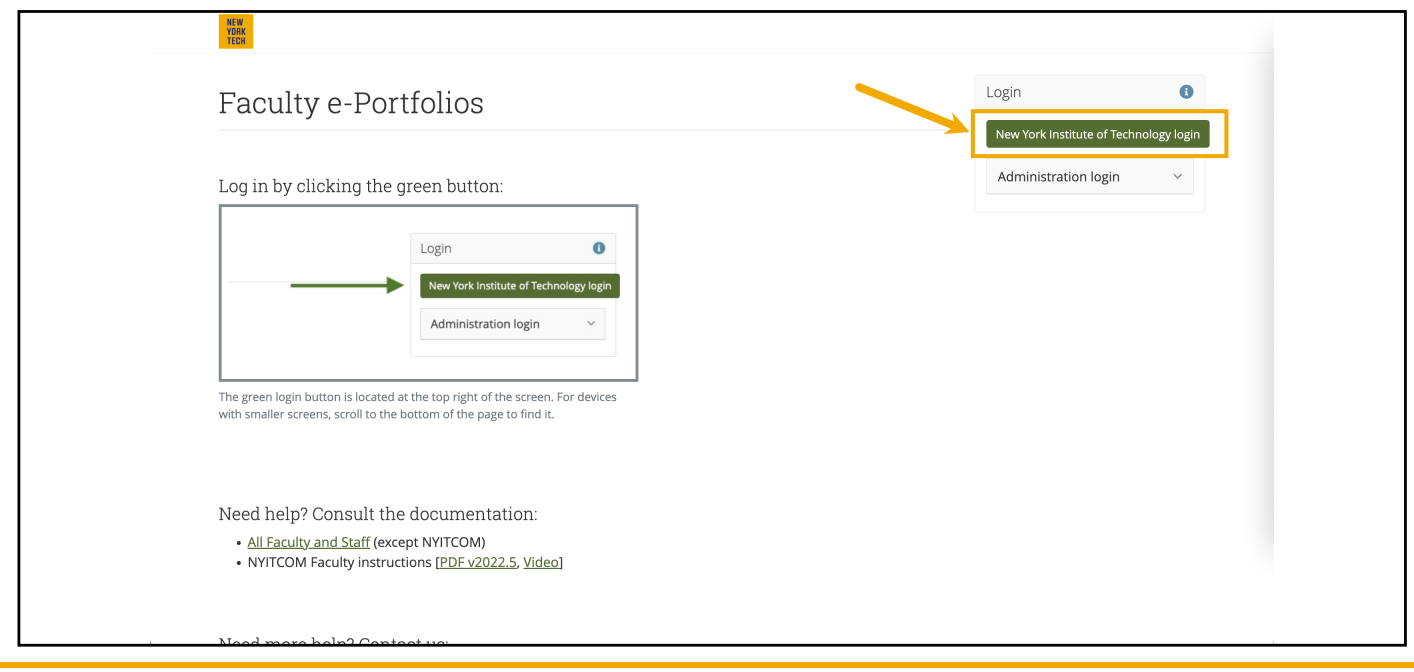

From the dashboard, click the group name in the *My groups* list.

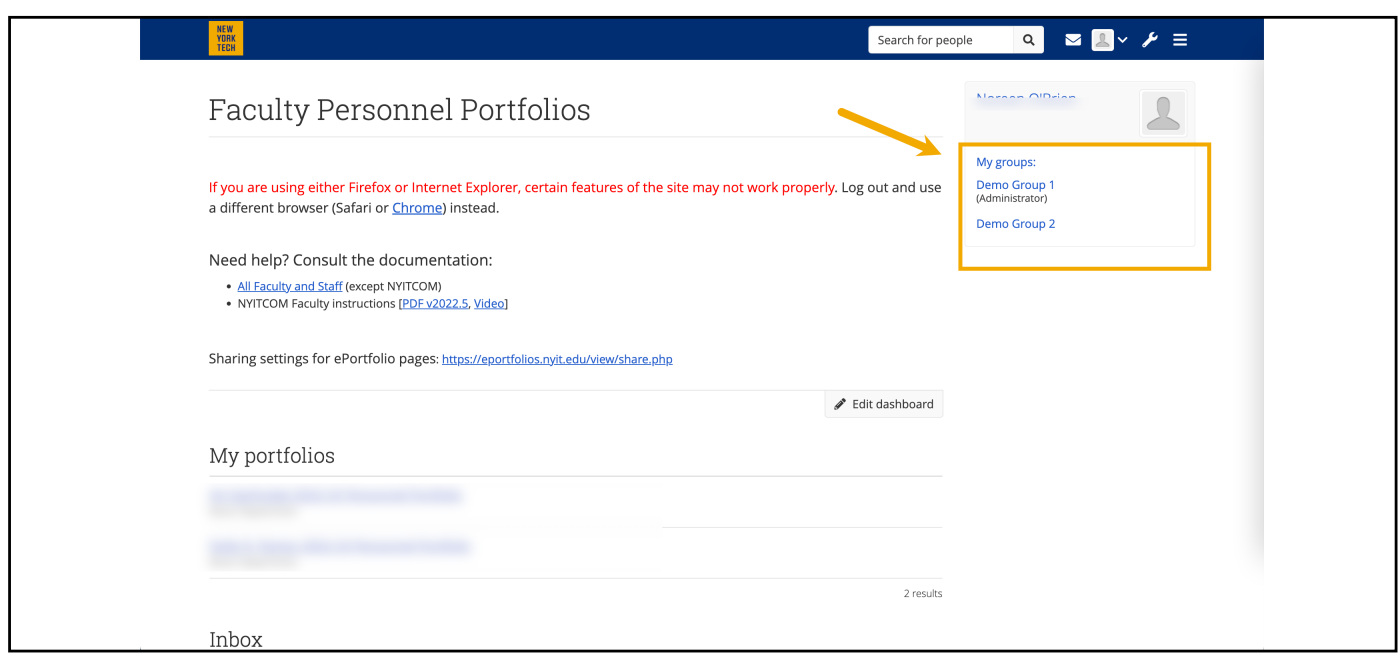

*Find ePortfolios and Upload Reviews*

**NEW YORK INSTITUTE** OF TECHNOLOGY

Center for Teaching & Learning

Select an ePortfolio to Review

Go to *Pages shared with the group* section.

Click the person's name whom you want to review to be redirected to their ePortfolio.

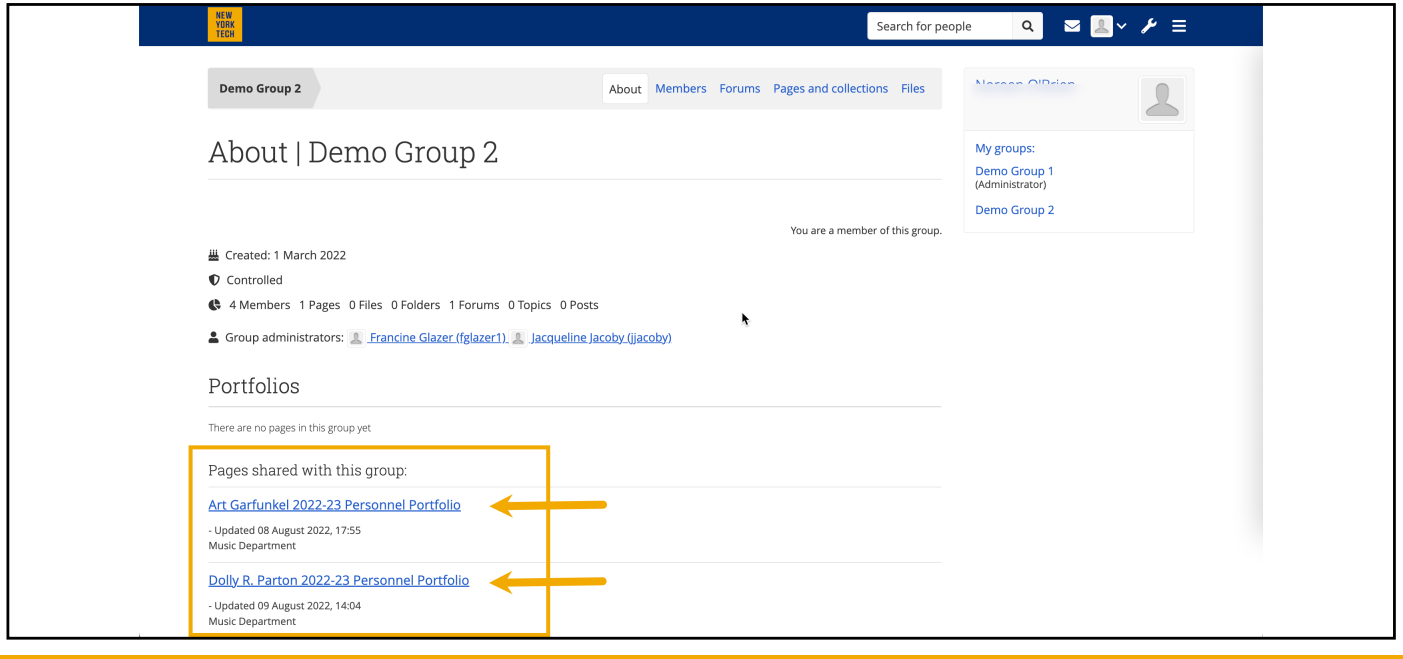

If you will be adding materials for multiple people, you can right-click on each person's name and select *Open Link in New Tab*.

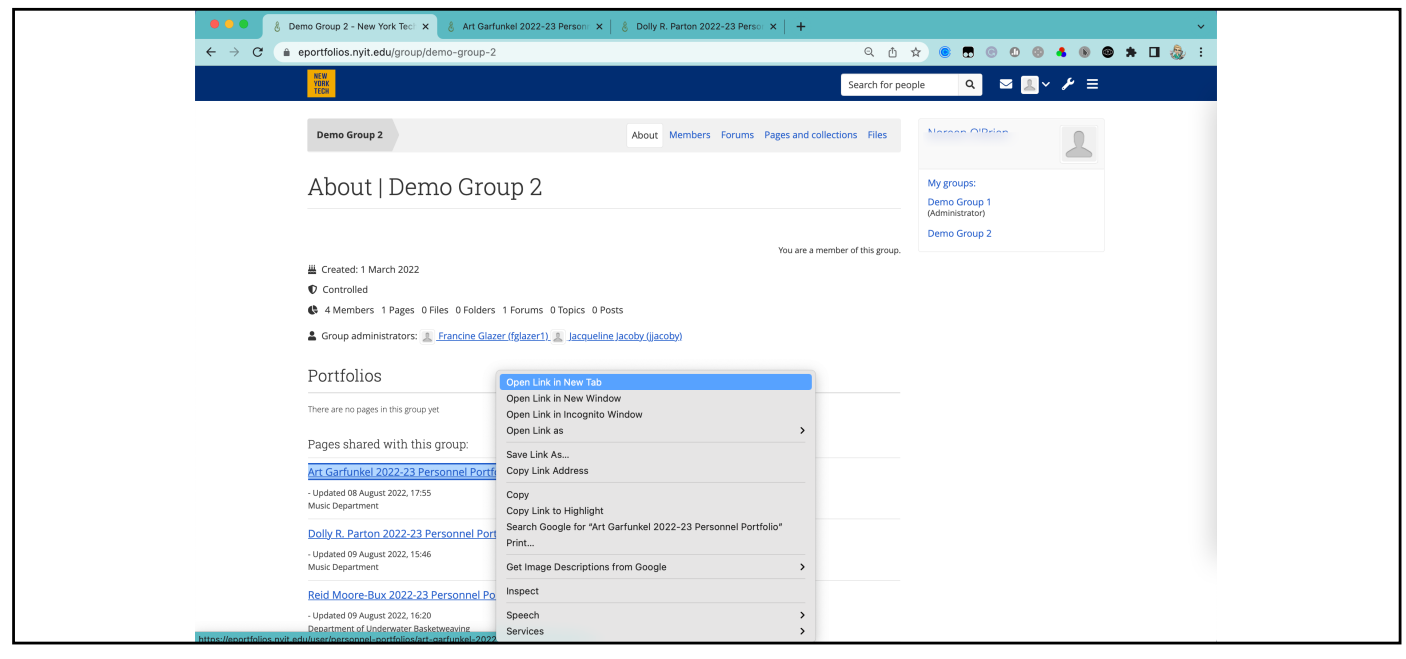

*Find ePortfolios and Upload Reviews*

**NEW YORK INSTITUTE** OF TECHNOLOGY

Center for Teaching & Learning

Click the magnifying glass icon to access the comments fields.

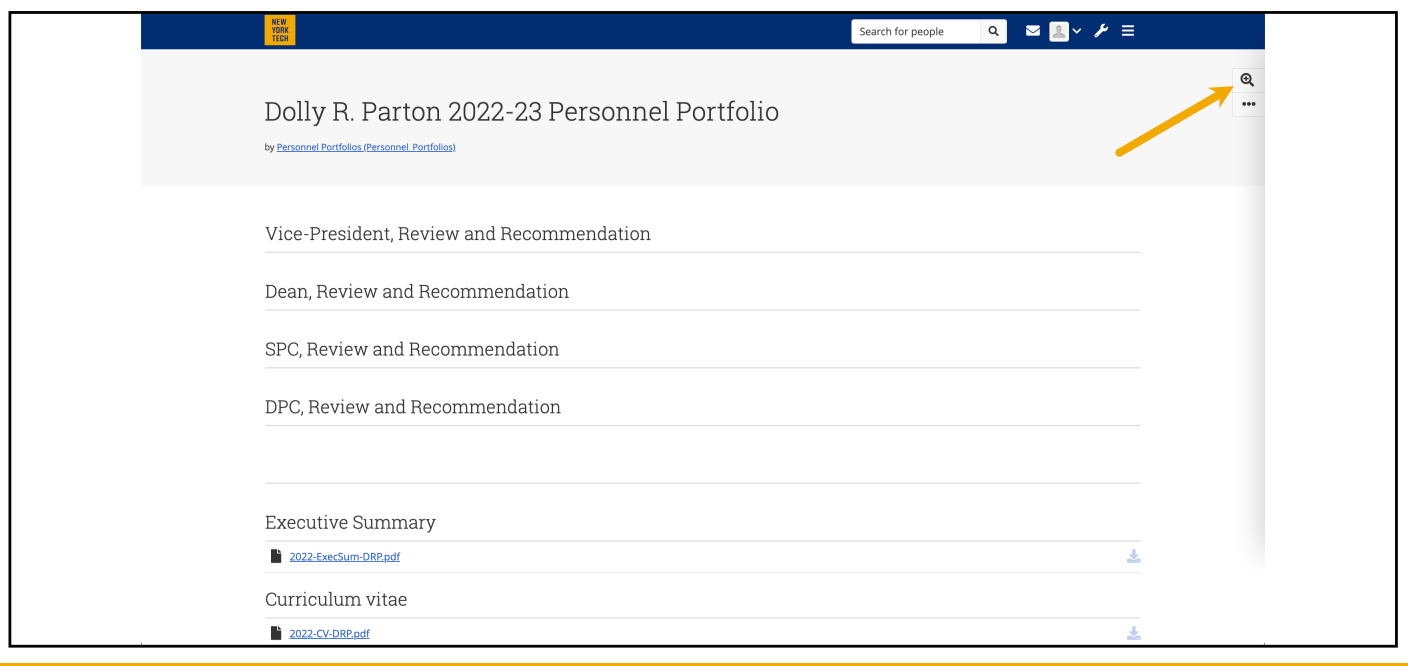

A black box with a link to the comments screen will be a the top of each block that allows for comments. Click, *Add comment*.

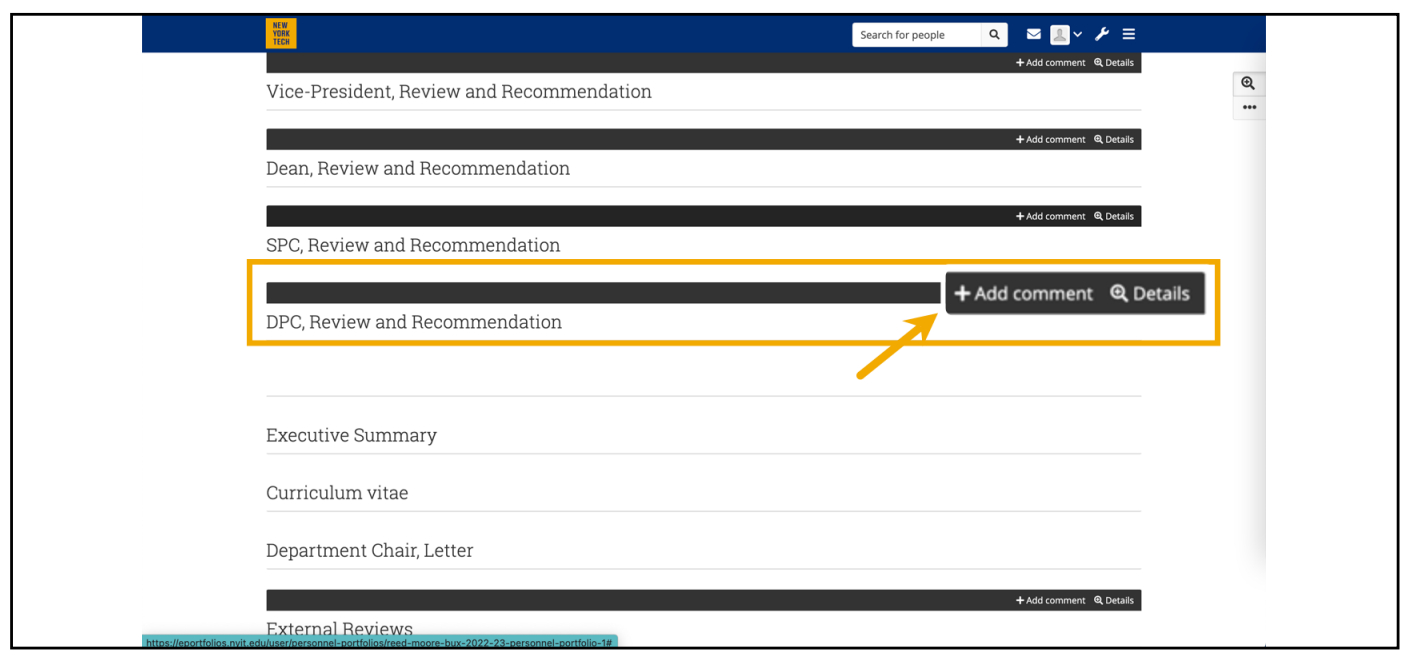

### *Find ePortfolios and Upload Reviews*

### **NEW YORK INSTITUTE** OF TECHNOLOGY

Center for Teaching & Learning

### **Upload letter as PDF file**

- 1. A window will slide out from the right; confirm you are about to add materials to the correct block.
- 2. In the text box, type in a brief attachment description.
- 3. Click *Chose file*.

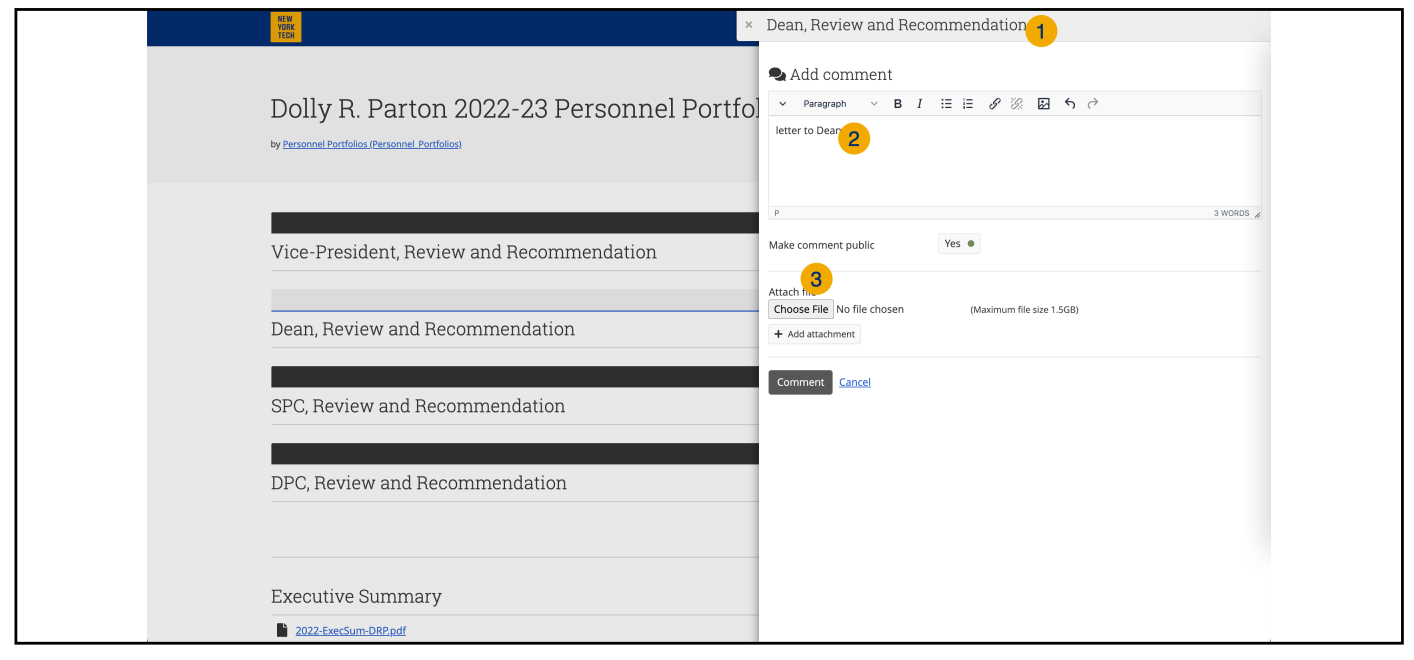

- 4. Navigate to the file on the computer and select it.
- 5. Click *Open*. You are redirected to the comment window.

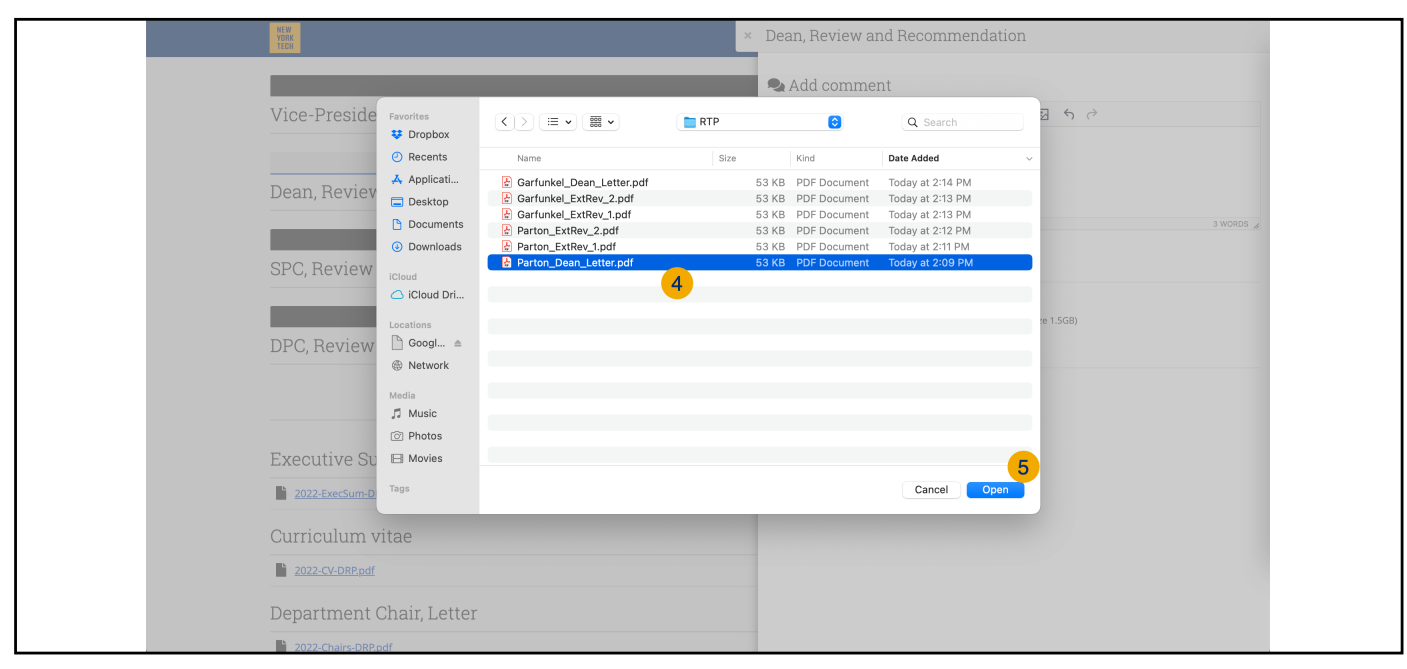

*Find ePortfolios and Upload Reviews*

**NEW YORK INSTITUTE** OF TECHNOLOGY

Center for Teaching & Learning

The file name will now appear next to the Choose file button.

1. Select *Comment*.

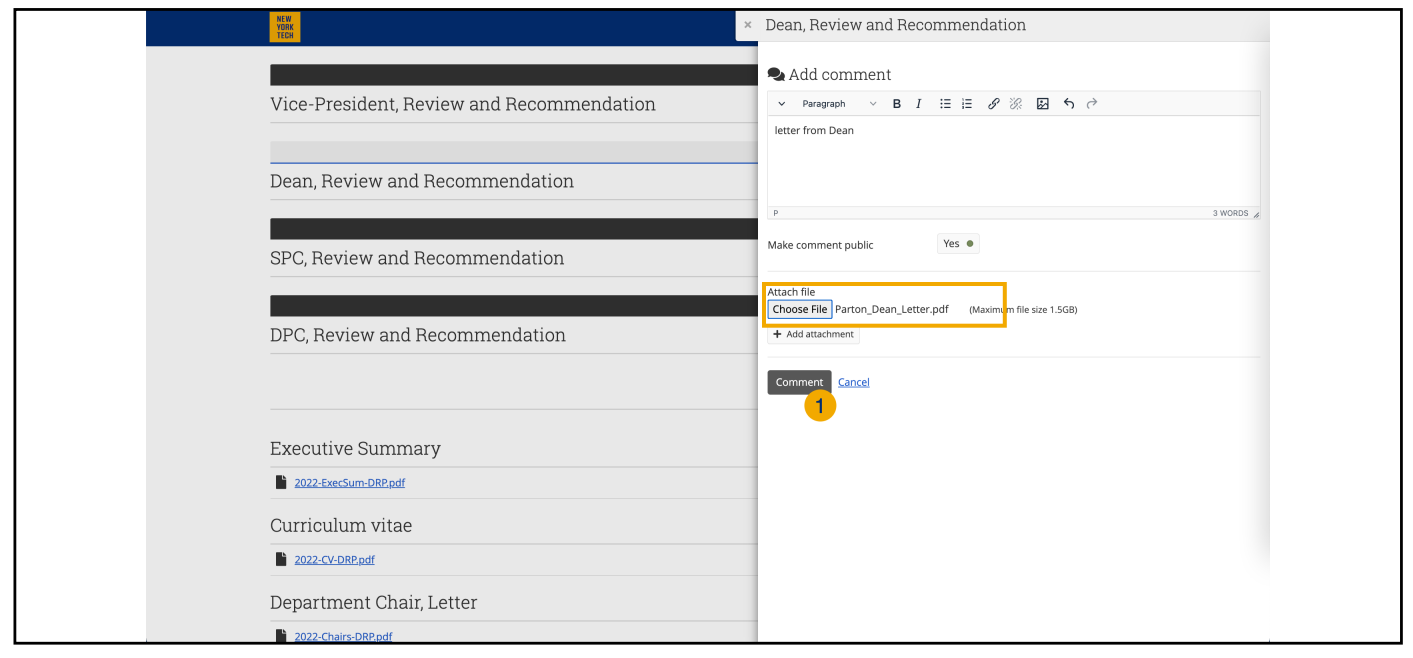

#### **Success!!**

You will be redirected to the user's portfolio page. A confirmation notification will appear at the top of the page, and the block's black bar will show speech bubbles and the count of comments attached.

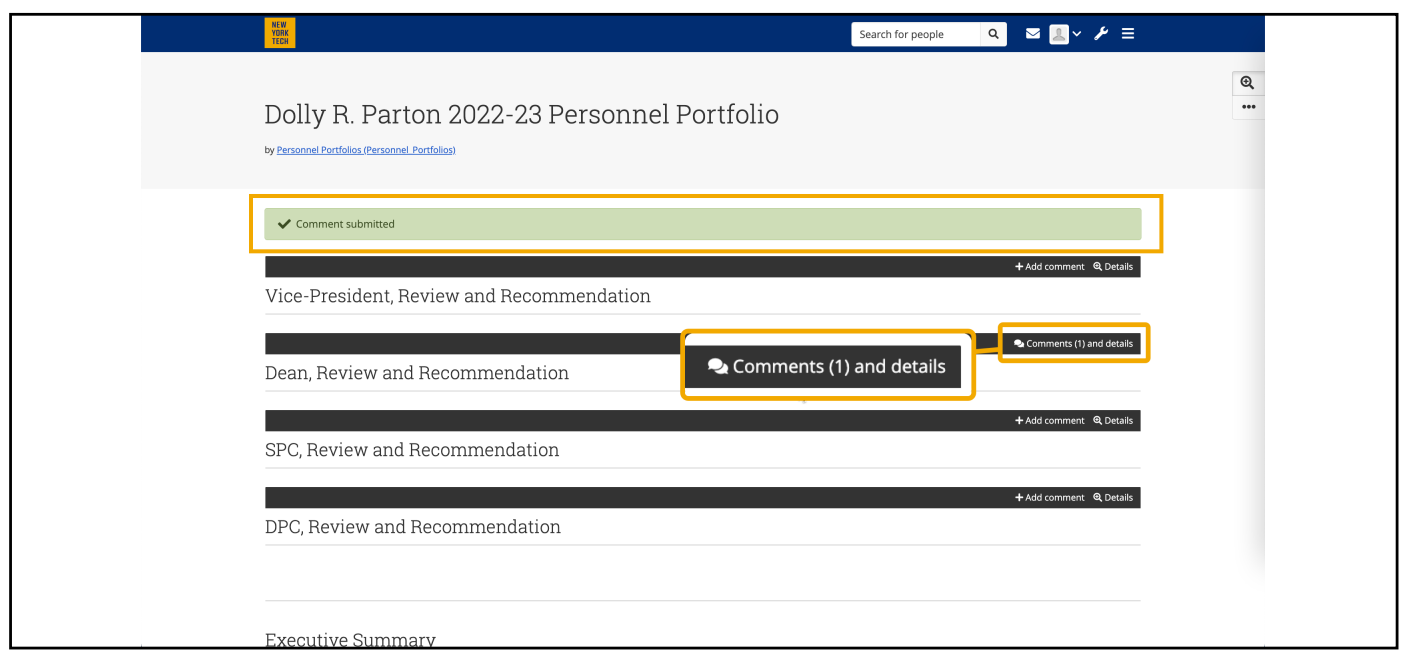

## *Find ePortfolios and Upload Reviews*

### **NEW YORK INSTITUTE** OF TECHNOLOGY

Center for Teaching & Learning

### **Update or Change comment**

Click *Comments(1) and details*.

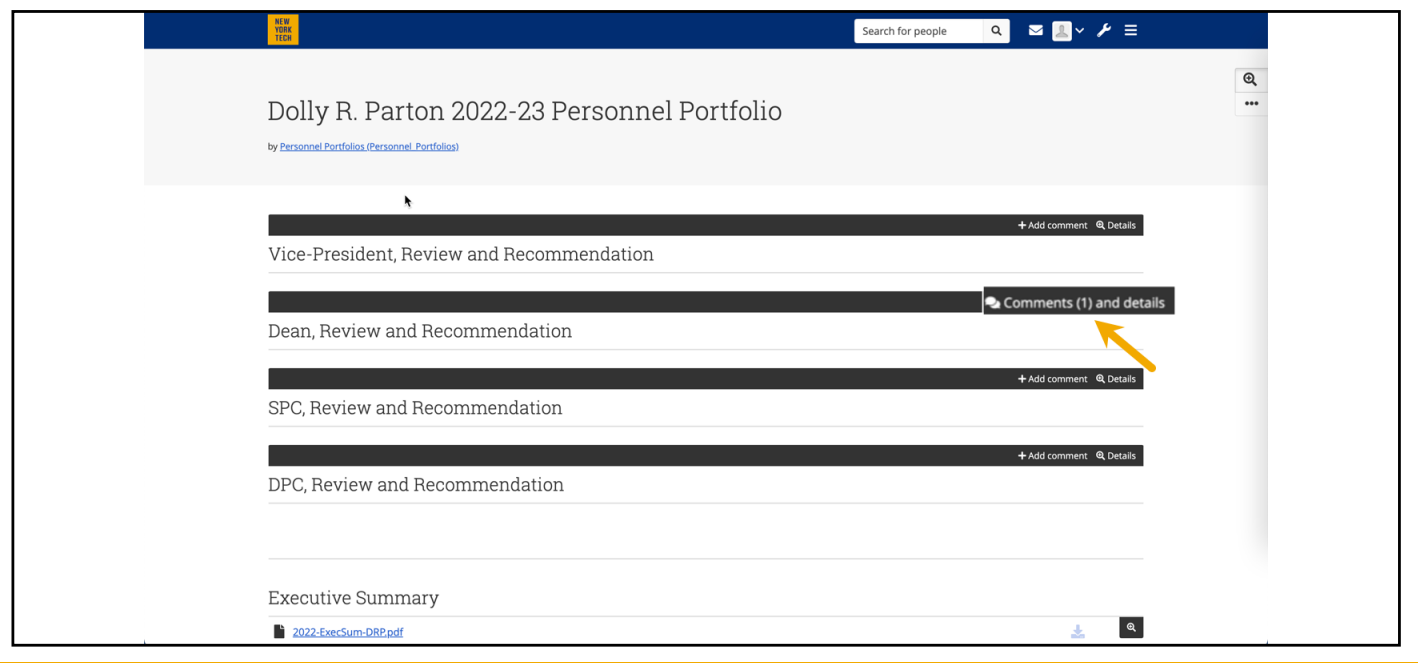

- 1. Click the trash can icon to remove an attachment.
- 2. Input a brief description in text box.
- 3. Click *Choose file*. Navigate to file, select, and click *Open*.
- 4. Click *Comment*.

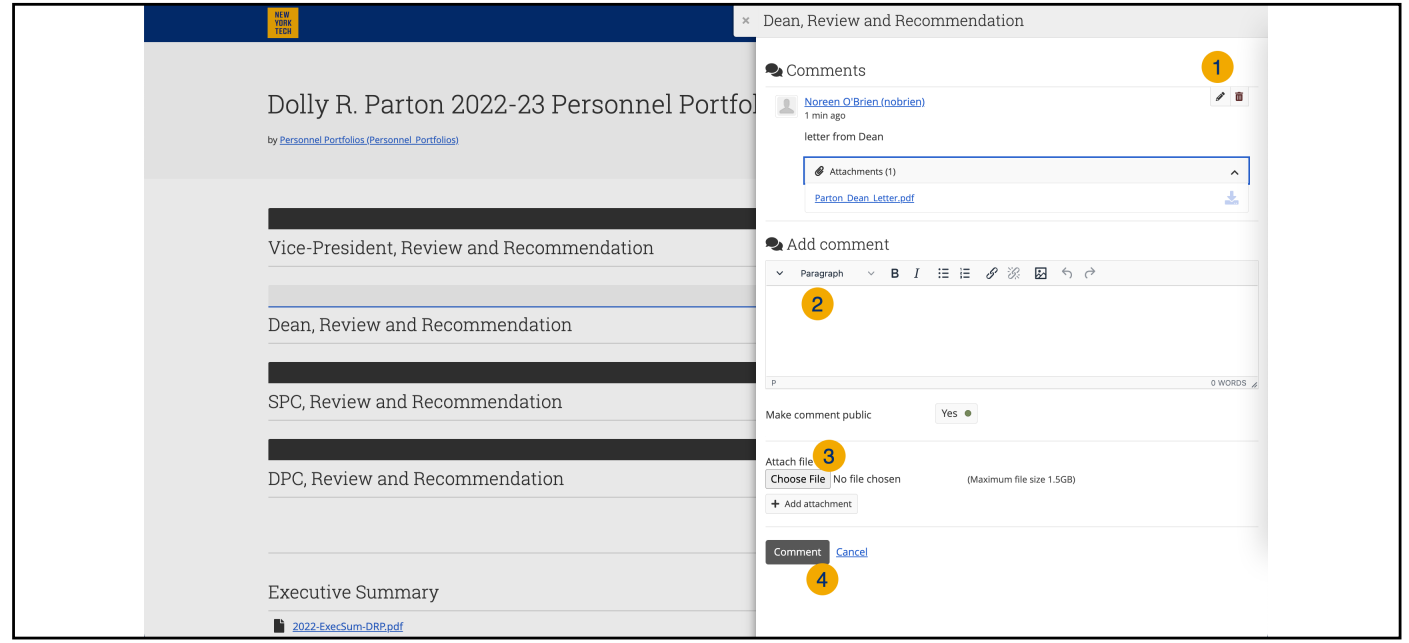